## **HU‐GO IZMENE 2024 – Proces uparivanja OBU I VOZILA**

Zakonske izmene HU‐GO elektronskog sistema naplate putarine od 1. januara 2024. zahtevaju od MOL‐ovih kupaca da kopiraju podatke o registraciji vozila + OBU podatke o registraciji iz HU‐GO sistema u MOL‐ov sistem, ako i dalje žele da plaćaju mađarske putarine svojim MOL karticama za gorivo.

Kopiranje podataka o vozilu je lak zadatak kada koristite MOL‐ov alat za kopiranje podataka o vozilu. (Imajte na umu da se alatka može koristiti za kopiranje podataka o registraciji vozila sa jednog ili više postojećih HUGO korisničkih naloga. Ako želite da kopirate više od jednog korisničkog naloga, jednostavno ponovo pokrenite sve korake iz početka).

## Idite na Online Card Center na ovaj link: **https://b2bpartnerportal.com/**

## **OCC**

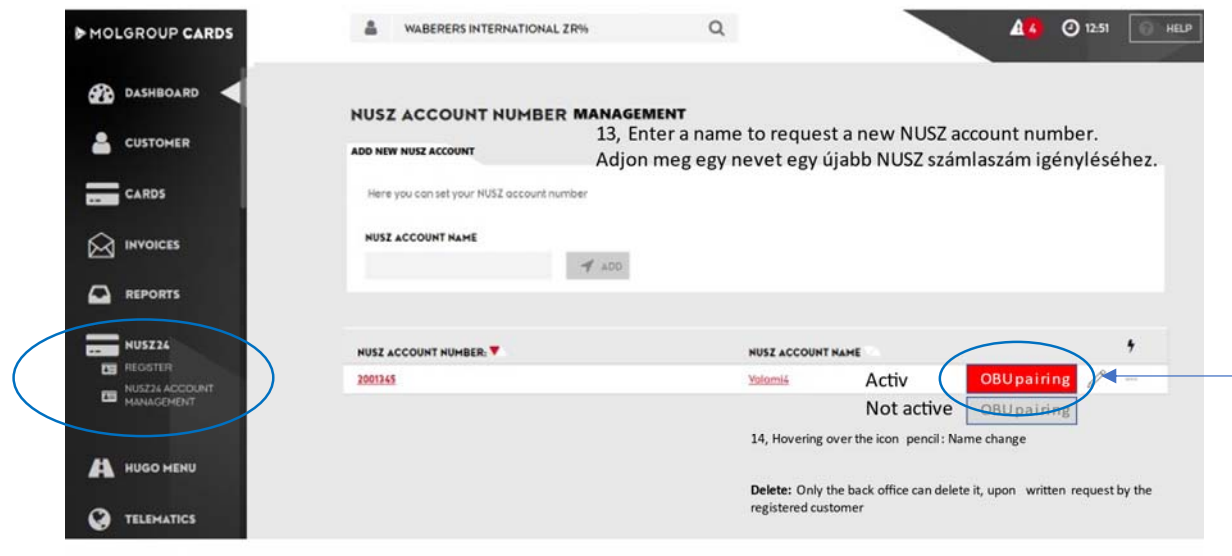

1. U OCC Izaberite "HUGO PP" meni, zatim "HUGO upravljanje nalogom

- 2. Izaberite svoj broj naloga u NUSZ-u I kliknite na "OBU uparivanje" (Ukoliko imate više NUSZnaloga potrebno je ponoviti process jedan po jedan nalog).
	- a. Pojaviće se nov prozor, gde možete upravljati svojim vozilima I OBU uređajima.
	- b. ! Imajte na umu da portal komunicira samo na HU/EN jeziku, za upravljanje OBU pratite uputstva u nastavku (dali smo objašnjenje na više jezika).

## **Ekran za kopiranje podataka o vozilu:**

1. **Unesite svoj HUGO korisnički ID** (NUSZ broj računa) i lozinku i kliknite na "Pristup podacima vozila". (Ovim aktom dobićemo samo pristup samo za čitanje i nećemo menjati nikakve podatke.) Ime i email klijenta će biti prikazani u slučaju uspešne prijave.

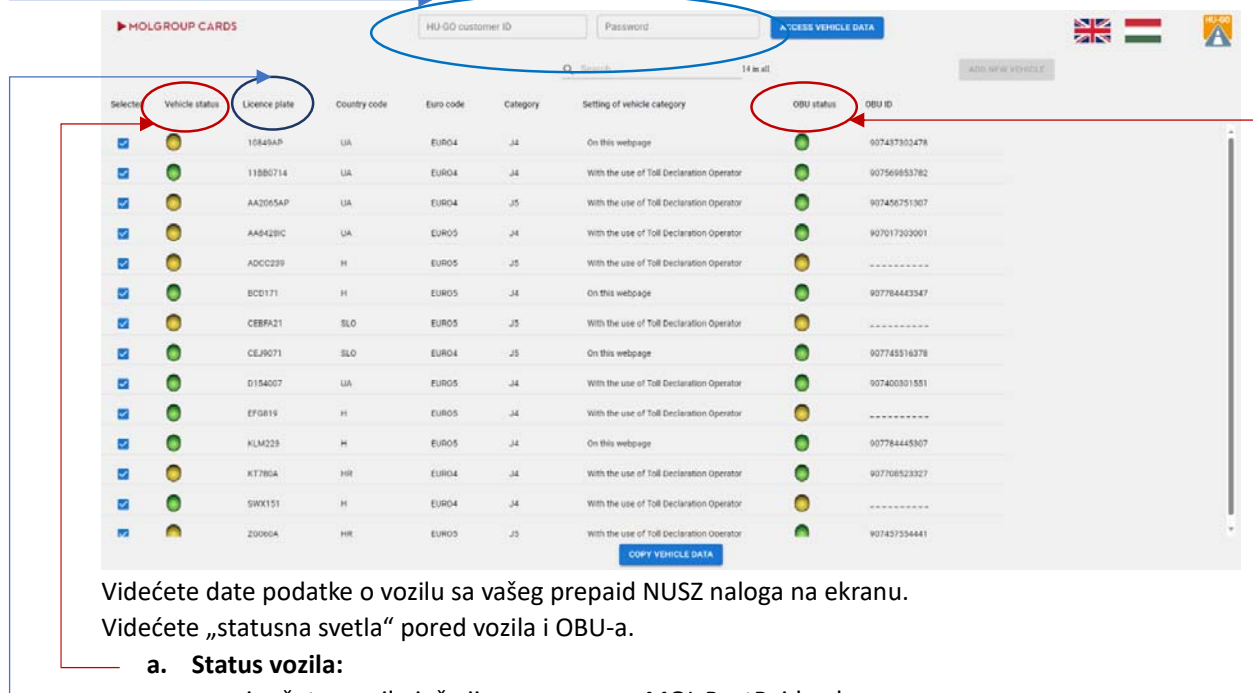

- i. žuta: vozilo još nije povezano sa MOL PostPaid nalogom
- ii. zeleno: vozilo je već povezano sa MOL PostPaid nalogom
- **b. OBU status:** 
	- i. žuta: OBU podacima je potrebno neko podešavanje (najverovatnije je potrebno da unesete PIN za svoj OBU).
	- ii. zeleno: Svi OBU podaci su podešeni.
- 2. Podrazumevano, sva vozila će biƟ izabrana. **Ako ne želite da kopirate podatke jednog ili više vozila na svoj novi MOL PostPaid nalog, poništite njihov izbor.**
- 3. Ako vaš OBU ID počinje sa "907", ne morate dalje da radite sa njim (status će biti zelen). Ako nije (status je žut), potrebno je da date OBU broj i/ili PIN takođe, da biste mogli da ga prenesete. Dobili ste ovaj PIN sa svojim OBU‐om prilikom kupovine.
- **4. Ako nema kopiranog OBU ID‐a, možete ga dodati ručno klikom na datu registarsku tablicu vozila.**
- 5. **Klikom na registarske tablice datog vozila takođe ćete moći da izmenite sledeće podatke o vozilu**:
	- a. Evro emisijska klasa (Euro kod)
	- b. Broj osovina (takođe poznat kao "JDB kategorija": J2...J5)
	- c. U podešavanju kategorije vozila definišite gde želite da promenite broj osovina, na ovoj veb stranici ili koristeći svoj OBU. (Molimo kontaktirajte svog OBU provajdera ako niste sigurni)
	- d. OBU ID

e. PIN kod OBU‐a (Imajte na umu da neki OBU‐ovi ne zahtevaju PIN kod. Ako niste sigurni u vezi PIN koda, kontaktirajte svog OBU provajdera)

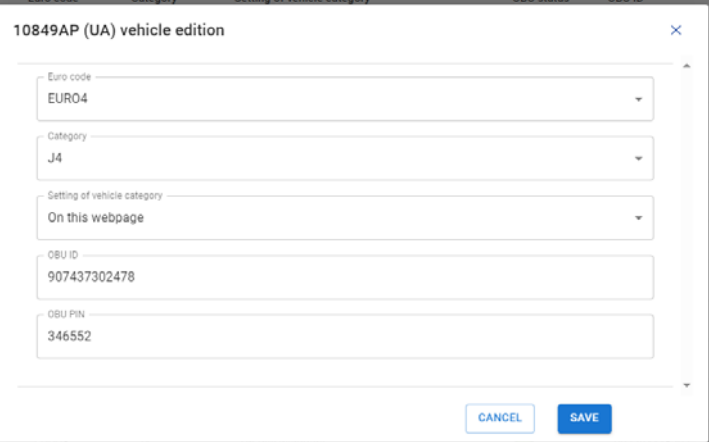

Da biste zadržali sve izmene, kliknite na dugme "Sačuvaj".

6. **Ako ste spremni sa odgovarajućim vozilima i OBU‐ovima** (svi statusi OBU‐a su zeleni u izabranim redovima) možete započeti migraciju vozila. Kliknite na dugme "Kopiraj podatke o **vozilu"**. Imajte na umu da ova radnja može potrajati duže. Nakon kopiranja svih podataka, na ekranu će se pojaviti poruka o uspehu.

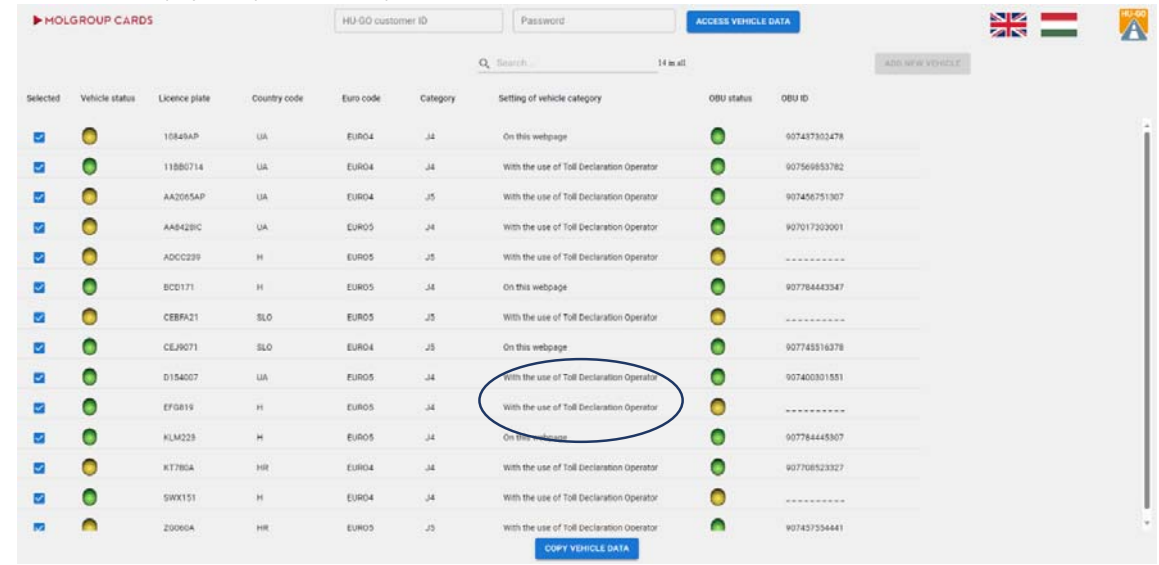

- 7. Ukoliko je potrebno da kreirate novo vozilo ‐ kao provremeno rešenje ‐ molimo idite na svoj pripejd NUSZ nalog, kreirajte vozilo i vratite se na ovu stranicu da biste takođe kopirali novo vozilo kao gore.
- 8. ! Iz bezbednosnih razloga, ako ste završili sa kopiranjem podataka o vozilu, idite na NUSZ portal i promenite lozinku svog prepaid naloga.
- 9. (Ako imate više pripejd naloga, potrebno je da ponovo uđete iz OCC-a i ubacite druge naloge kao gore.)